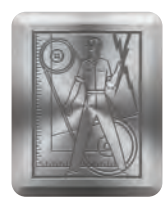

**Welcome to ResourceONETM** Howco's Marketing and Uniform Fulfillment Site

www.HOWCO-R1.com

### **Where to Begin**

You can access Autobell uniform items for purchase at www.HOWCO-R1.com.

# **Self-Registration**

#### Crew Members will self-register to create an account.

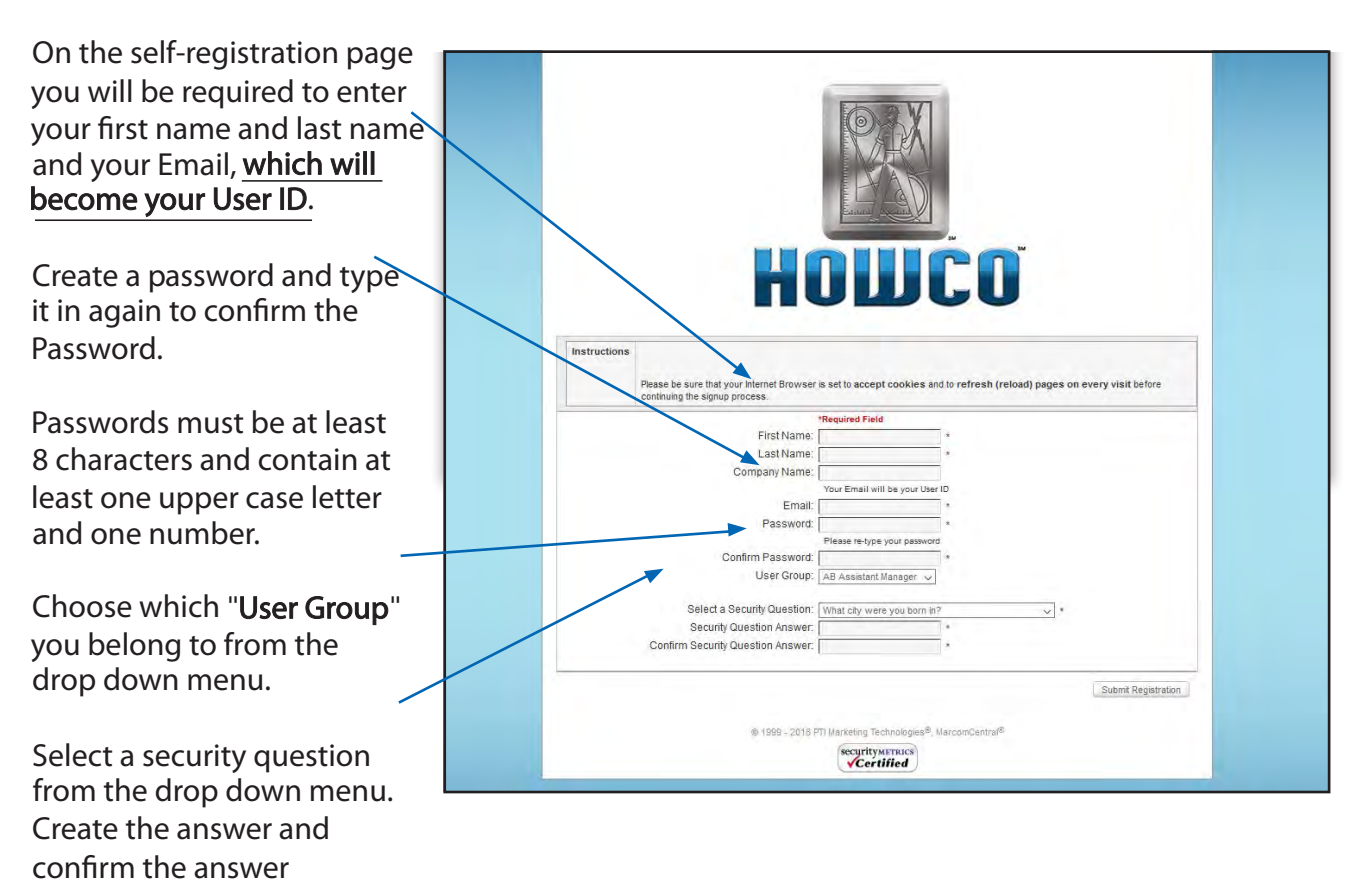

Click "**Submit Registration**" when finished.

District Managers, Store Managers, and Home Office Staff will receive their login and password from the Howco account manager.

Managers will be automatically registered with their personal email and a registration email will come to your inbox. If a manager already has an account, your account will be updated to the manager category. Updates are completed every two weeks.

# **Signing In**

After self-registering you will automatically be logged in to the home page.

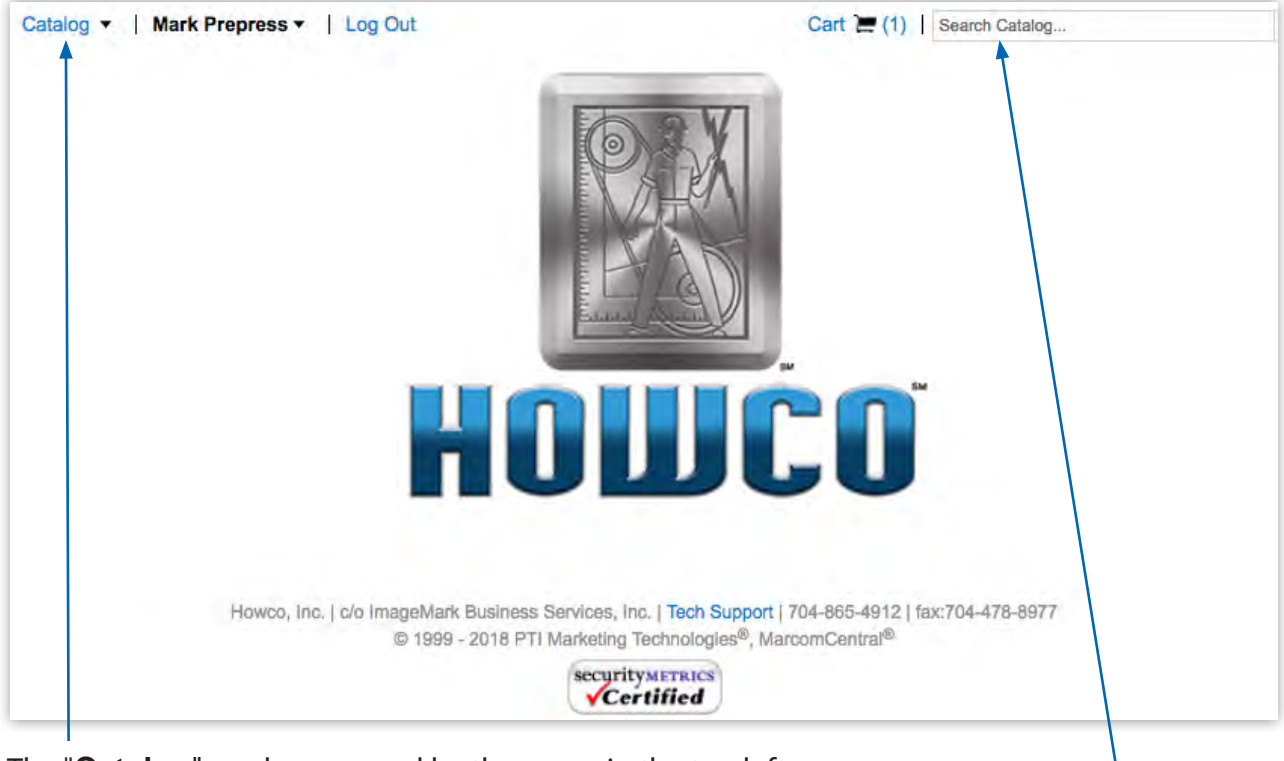

The "**Catalog**" can be accessed by the menu in the top left

"**Search**" the site from any page by entering a product number or a key word, then hitting Enteron your keyboard.

# **Catalog Page**

Navigation links are at the top of the page. Note that you can return to the Catalog page at any time by clicking the "**Catalog**" link in the navigation bar.

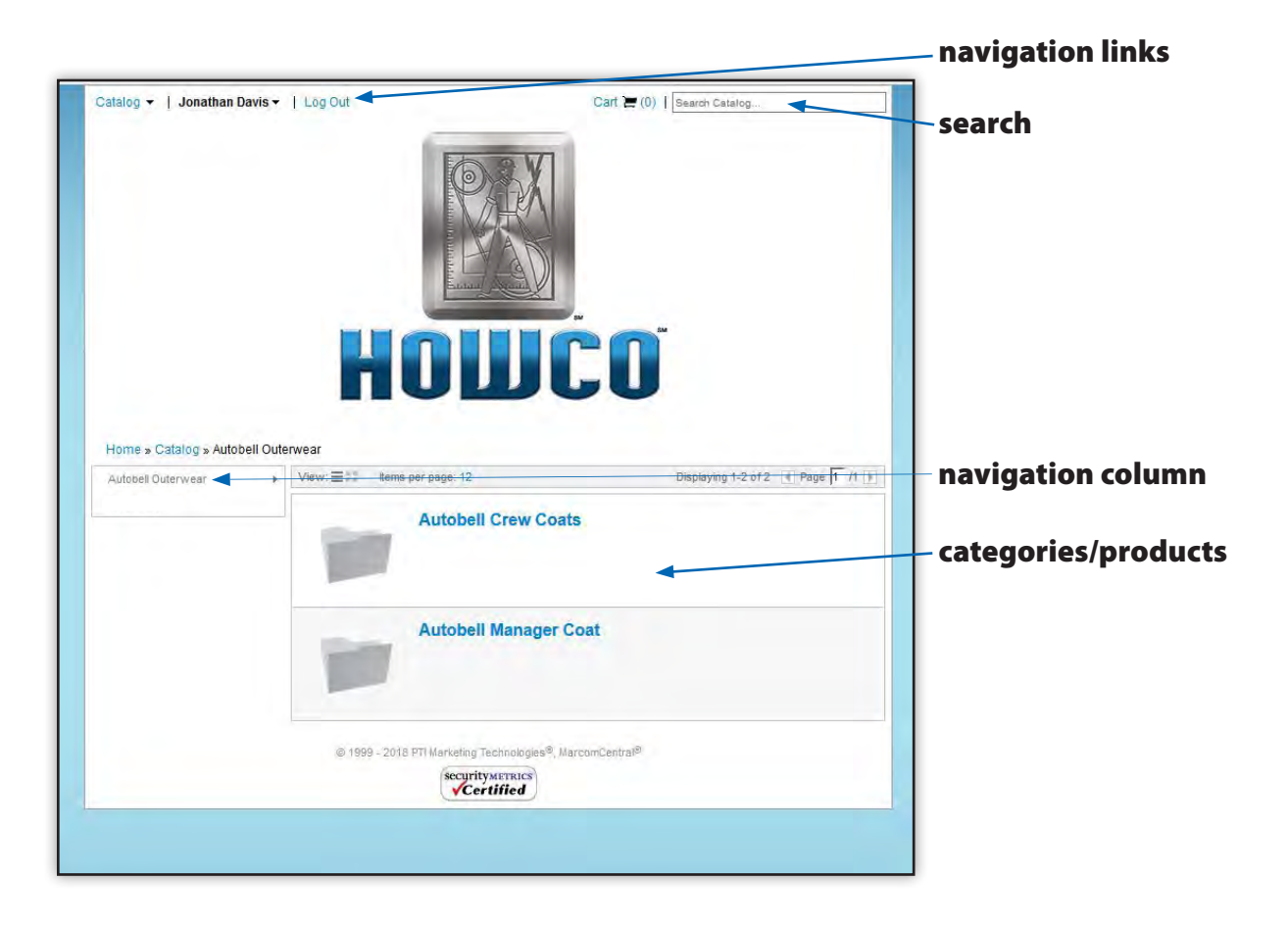

# **Ordering**

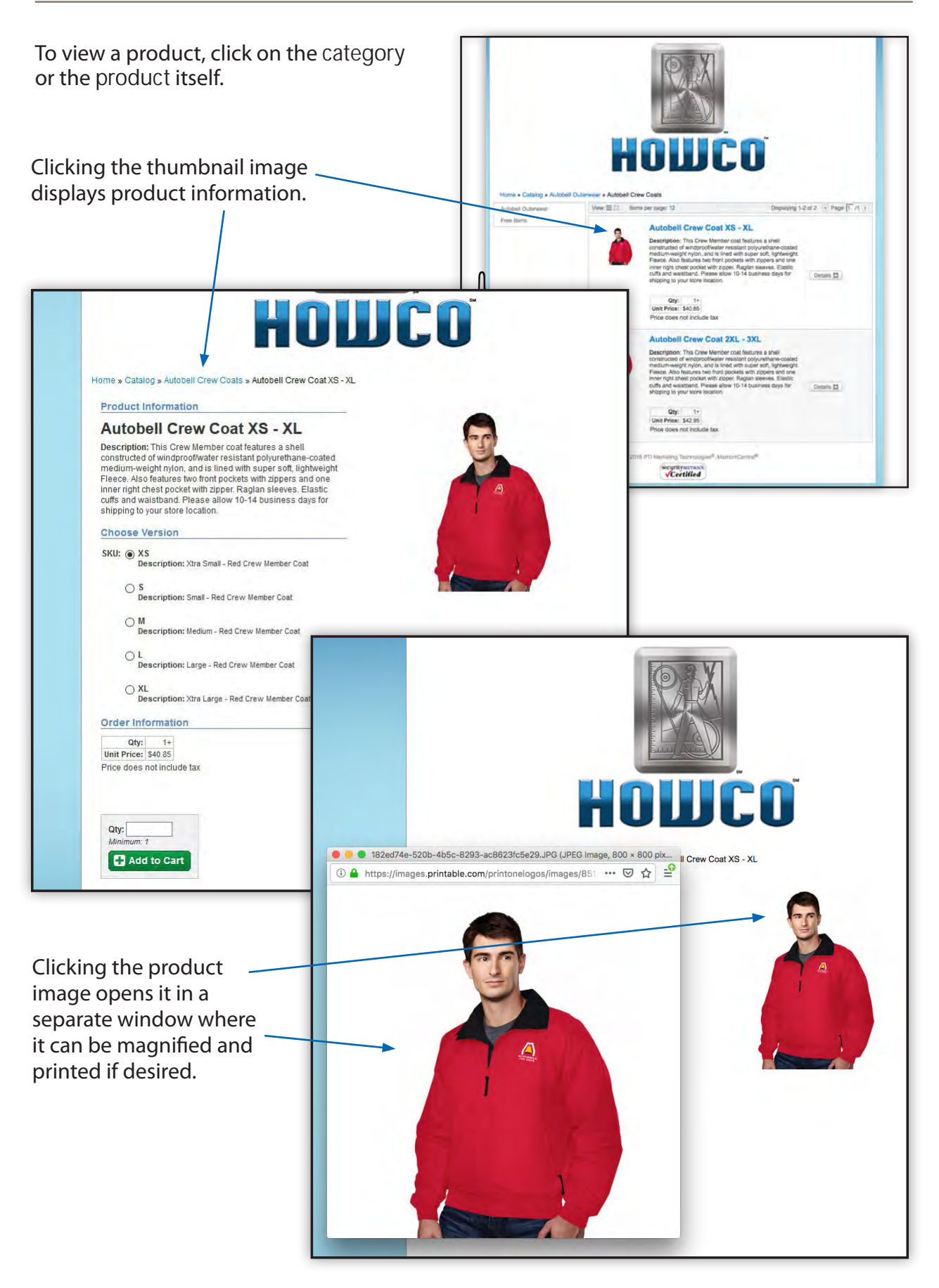

# Shopping Cart

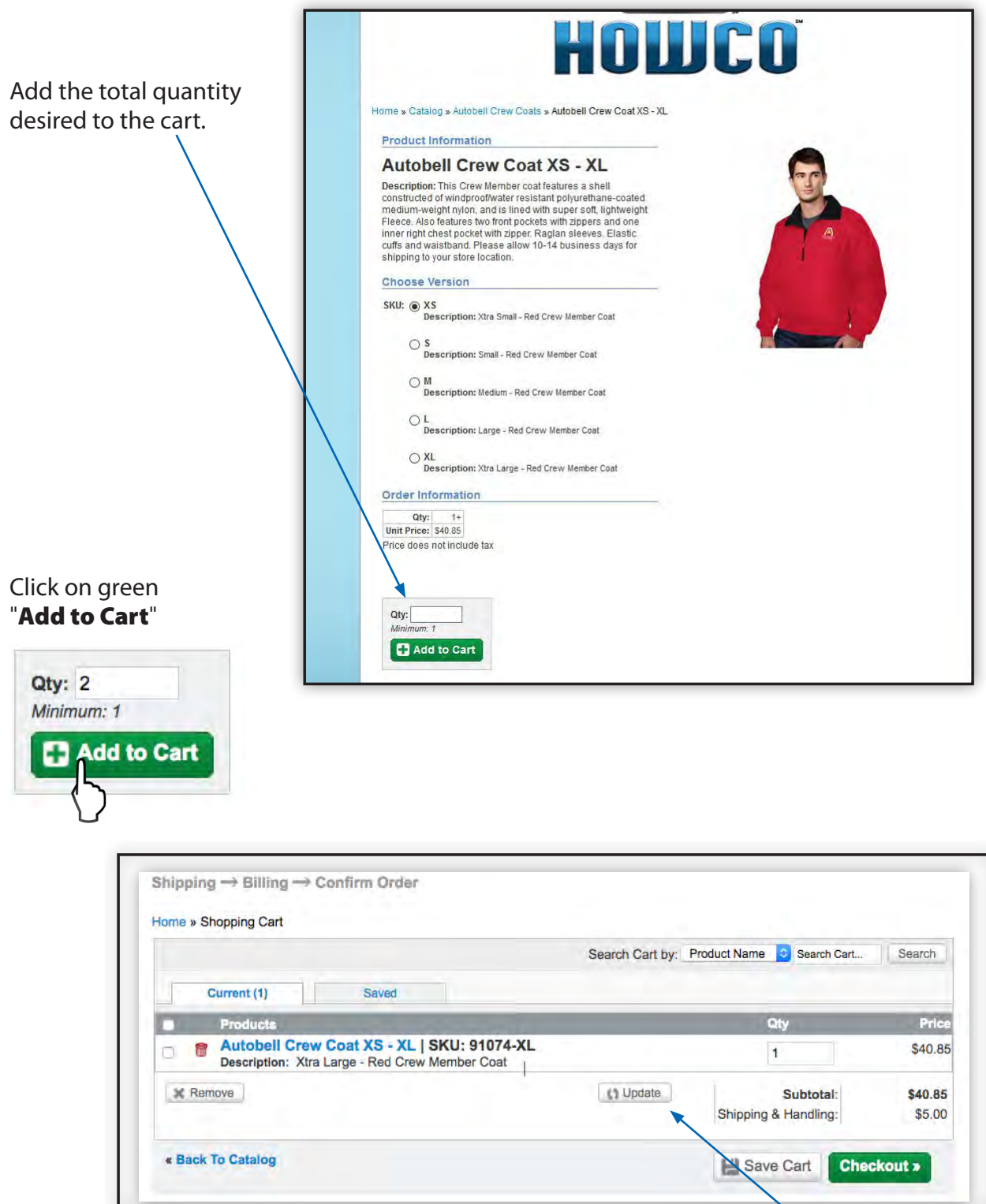

Note that quantities can be updated here. Change the quantity and click on "Update".

#### **Checkout**

At the Shipping screen, your store address will be automatically set based on the store# you selected when registering. Enter your name in the "**Attn:**" box.

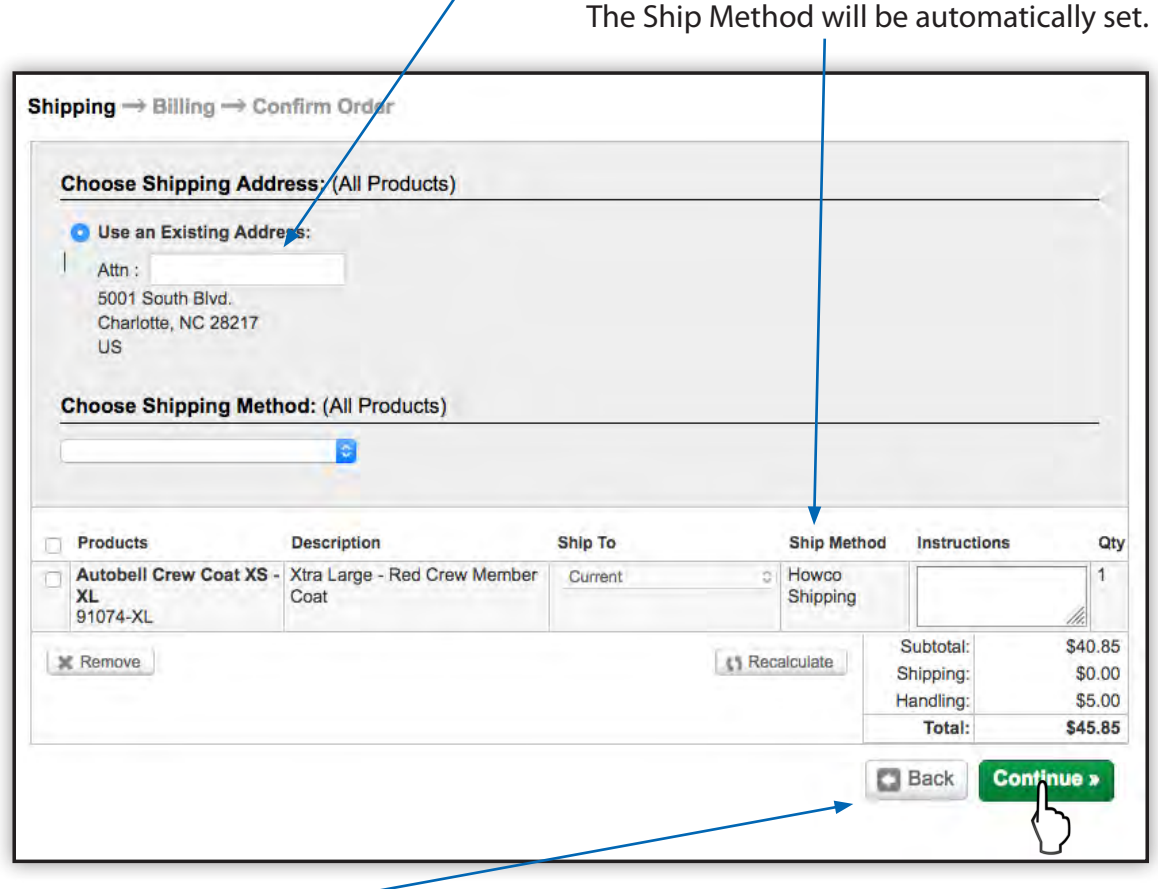

Use the "**Back**" button (at the bottom of the screen) provided at any stage of the checkout process to make any necessary changes.

Click on green **"**Continue**"** button to go to Billing.

*Do not use the browser "back button" to go back.*

# **Billing**

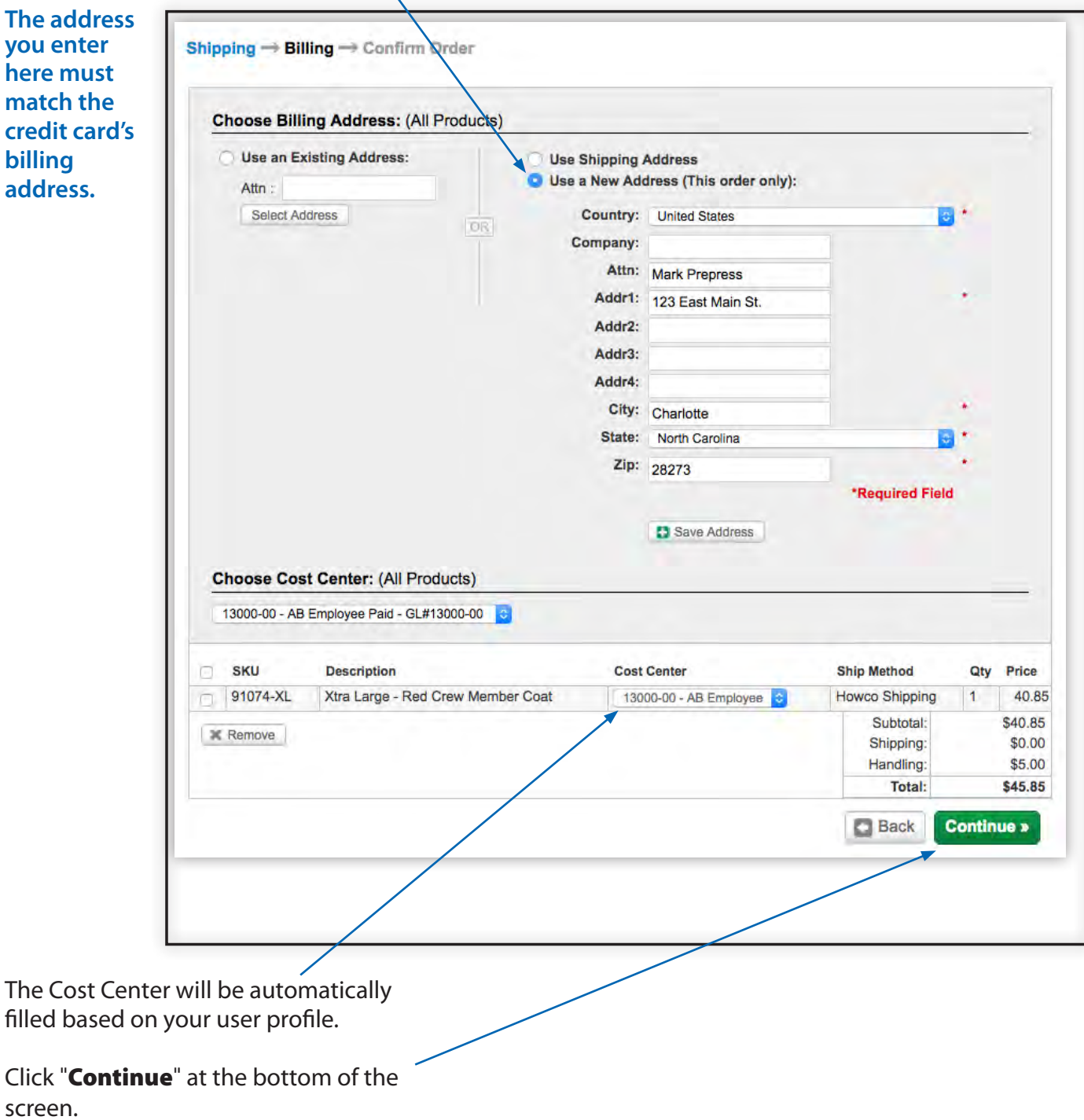

At the Billing screen, click on "Use a New Address"

The Cost Center will be automatically filled based on your user profile.

Click "**Continue**" at the bottom of the screen.

Note: The boxes marked with an asterisk\* are required.

# **Billing, cont.**

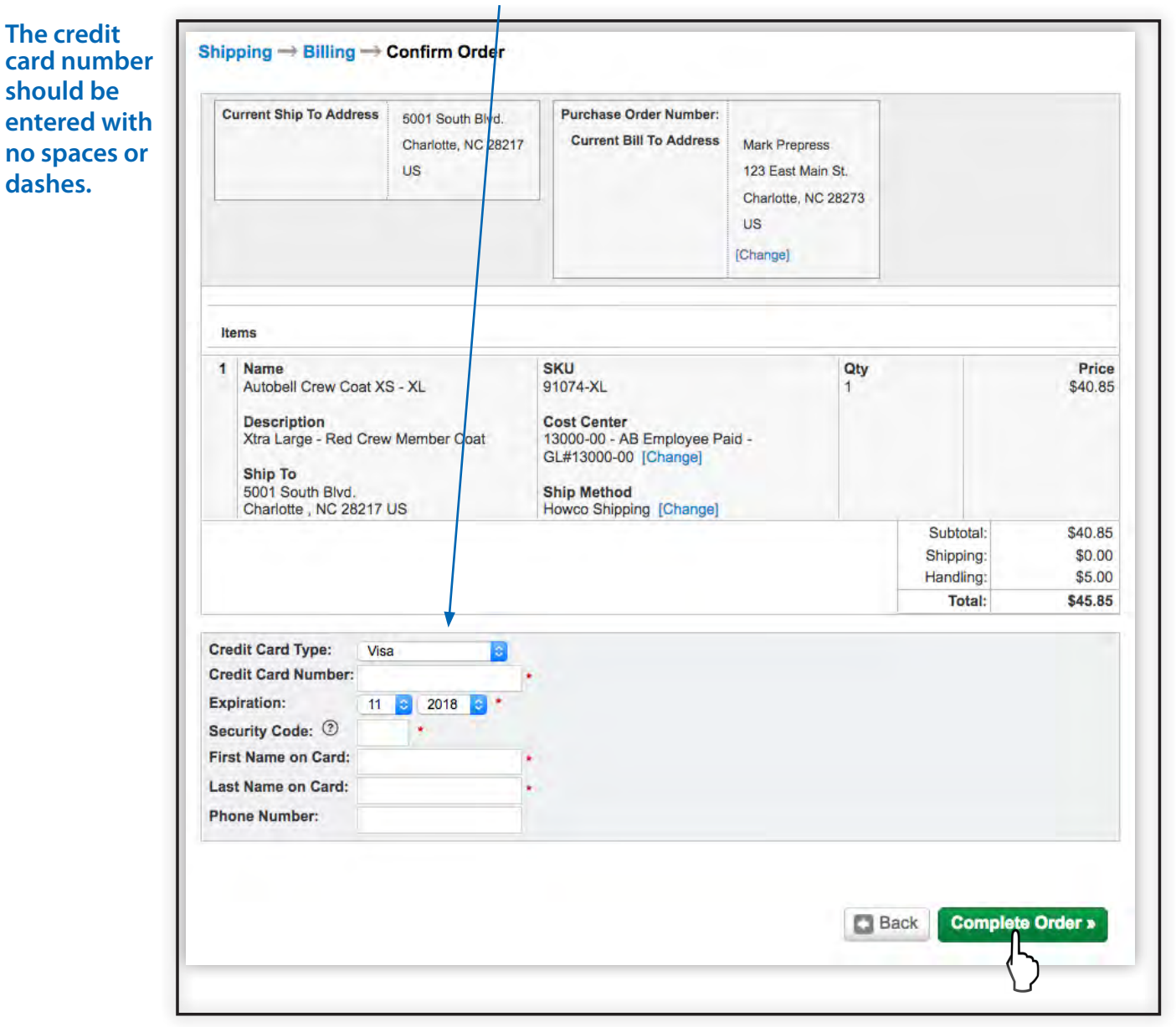

At the second Billing screen, enter your credit card information.

Click "Complete Order**"** at the bottom of the Billing screen to complete your order and see an order confirmation screen.

Note:

The boxes marked with an asterisk\* are required.

### **My Profile and Order Manager**

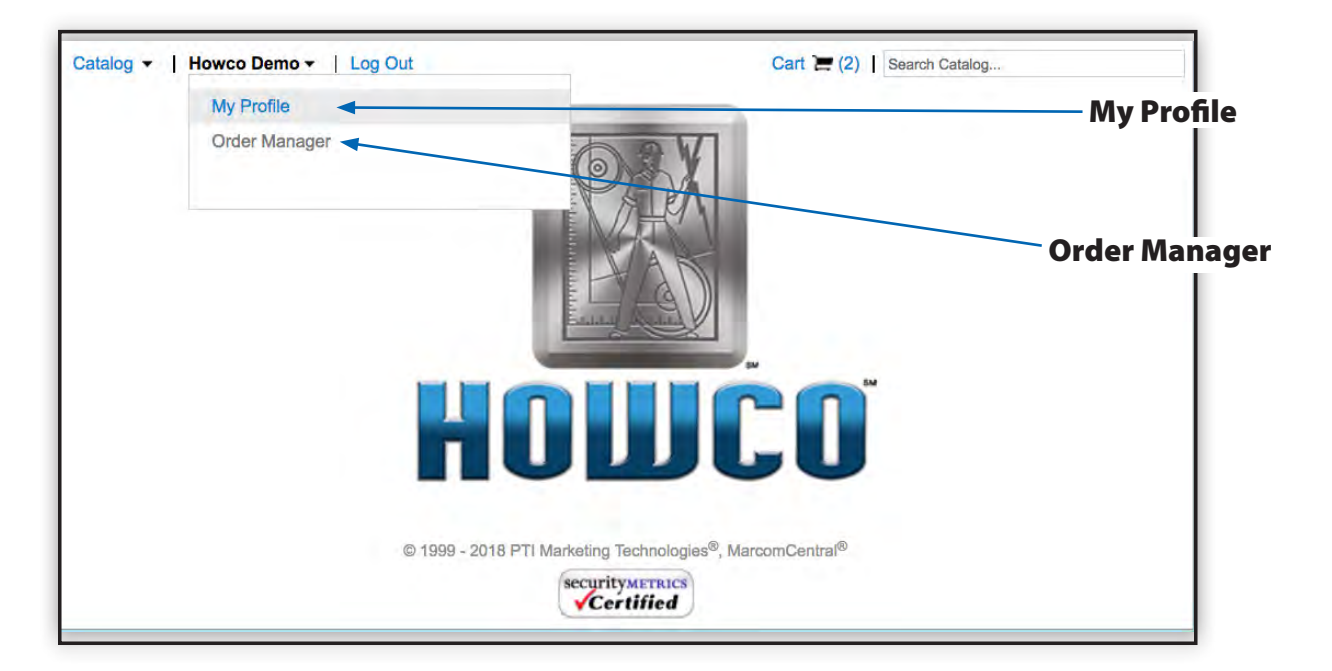

Your user profile is available in the upper right corner of the screen. Select "My Profile" to access your your account information.

Select "Order Manager" in the navigation bar to access previous and active orders. Searches can be filtered by SKU, Description, Order #, or Status. A date range is required for each search.

To view details of an Order Summary click the "View Detail Summary", which will include a tracking number, when shipped, once applicable.

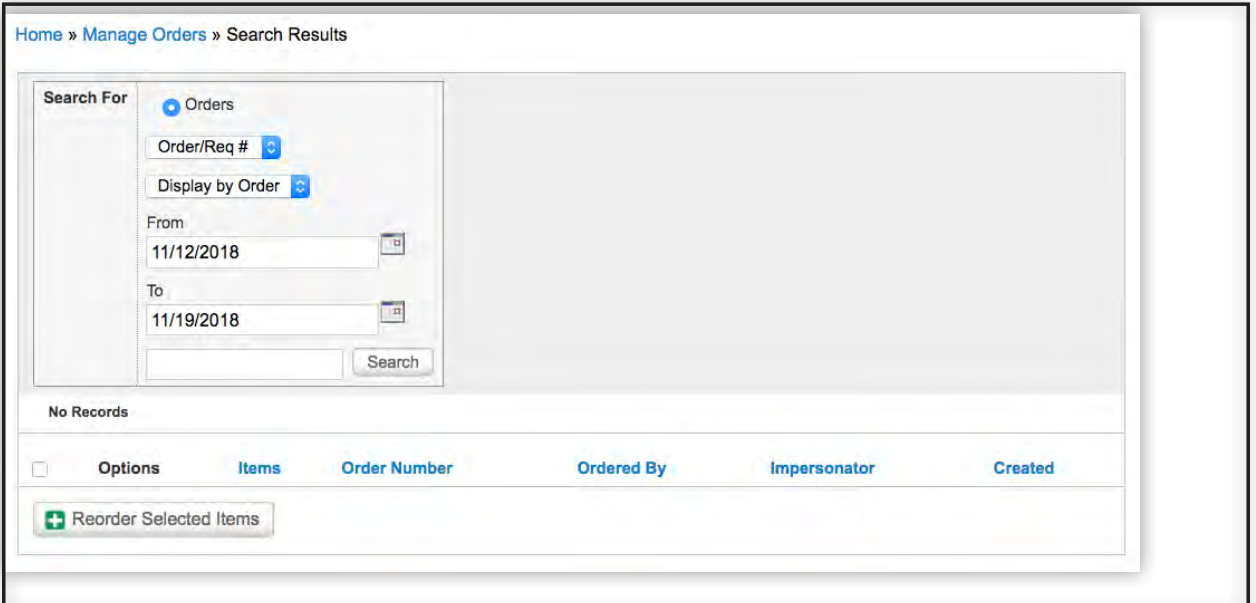

# **Logging Out**

Remember to "**Log Out**" when you are finished.

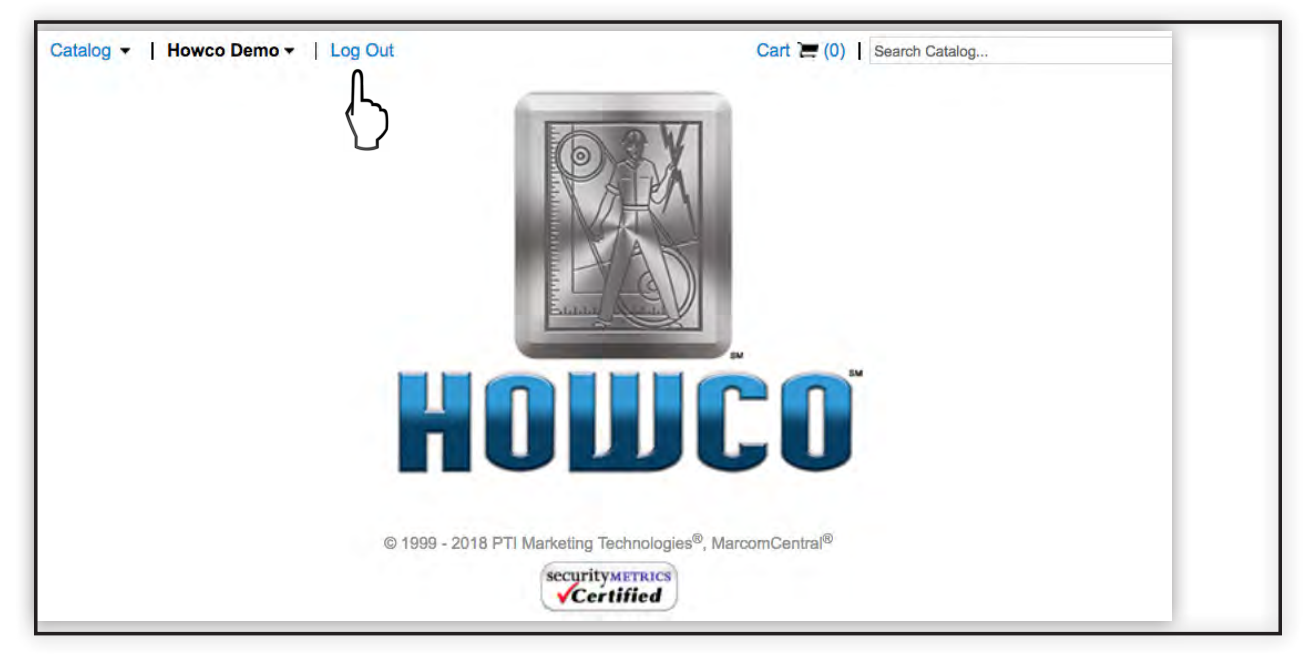

# **Shipping**

Please allow 10-14 business days for shipping.

# **Questions?**

For Howco support, contact us by phone at 800-633-3914 or by email at howcogear@howco.com.